# KURZ-ANLEITUNG TELEMATIKINFRASTRUKTUR

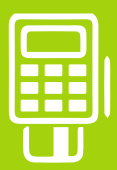

## UPDATE DER CROSS-ZERTIFIKATE-LISTE ORGA 930 M online

**Synchronizing Healthcare** 

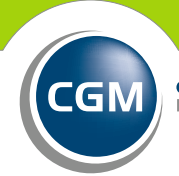

CompuGroup<br>Medical

### 1. VORAUSSETZUNGEN

Bevor das Update durchgeführt werden kann, müssen folgende Voraussetzungen erfüllt sein:

- Erstinbetriebnahme ist abgeschlossen (Quick Guide zur Erstinbetriebnahme auf www.cgm.com/mobKT).
- Anbindung an Praxissystem ist erfolgt (Kurzanleitung bzw. Hinweise zur Anbindung auf www.cgm.com/mobKT).
- Alle im ORGA 930 M online gespeicherten Patientendaten sind ins Praxissystem übertragen. Für das Update muss der Speicher des mobilen Kartenterminals zwingend leer sein.

## 2. ADMINISTRATOR-PIN

zur Eingabe bereit. Während des Vorgangs wird das mobile Kartenterminal Sie mehrmals zur Eingabe der PIN auffordern. Erfolgt die Eingabe während des Updates nicht innerhalb von 30 Sekunden muss der Vorgang wiederholt werden. Bitte verwechseln Sie die Admin-PIN nicht mit den PINs von SMC-B bzw. HBA.

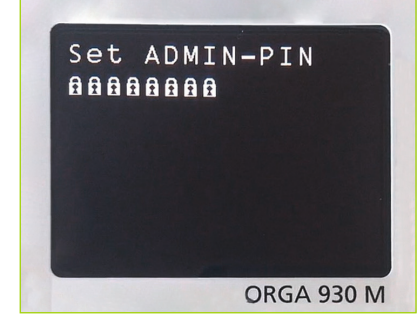

## 3. ENTFERNEN VON KARTEN AUS DEM MOBILEN KARTENTERMINAL

Entfernen Sie alle eGK bzw. HBA oder SMC-B aus dem oberen Karteneinschub und dem Karteneinschub unter dem Batteriefachdeckel des Gerätes, bevor Sie mit dem Update-Vorgang beginnen.

### 4. STARTEN DES UPDATE-ASSISTENTEN

Die Software zum Update der Cross-Zertifikate-Liste und die Anleitung von Ingenico selbst erhalten Sie auf www.ingenico.de/healthcare/downloads bzw. ingenico.de/healthcare/orga-930-m-online-cr1.1.1. Öffnen Sie das lokale Verzeichnis auf Ihrem PC, in dem Sie die heruntergeladene ZIP-Datei entpackt haben und starten Sie das Programm durch Klicken auf die Datei ORGA\_930\_M\_online\_CR1.1.1\_Update-Tool.exe.

#### 5. UPDATE-ASSISTENT

Der Update-Assistent zeigt verschiedene Hinweise an. Bitte lesen Sie diese aufmerksam durch, um einen reibungslosen Ablauf des Updates zu gewährleisten.

## 6. GERÄT- UND UPDATE-AUSWAHL

Schließen Sie bitte Ihr Gerät mit dem dazugehörigen USB-Kabel an den PC an. Ihr Gerät sollte nun im Update-Assistenten angezeigt werden. Wählen Sie dieses aus und klicken Sie auf Weiter.

Bestätigen Sie anschließend die Zertifikatsdatei ORGA\_930\_M\_online - Cross-Zertifikate\_V1.1.1.ppu Halten Sie Ihre 8-stellige Administrator-PIN (Admin-PIN) **BRAAAAA**<br>Halten Sie Ihre 8-stellige Administrator-PIN (Admin-PIN) **BRAAAAA** 

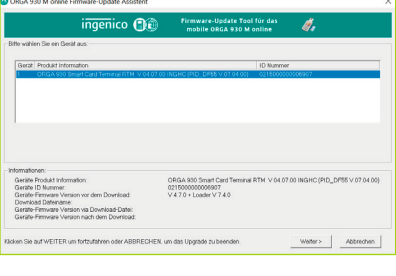

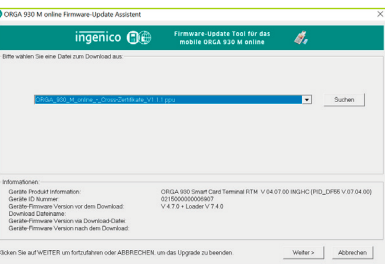

## 7. ADMIN-PIN

Während der Installation werden Sie mehrfach zur Eingabe der Admin-PIN aufgefordert. Achten Sie deshalb bitte auf die Anzeige am mobilen Kartenterminal. Geben Sie die Admin-PIN ein und bestätigen Sie diese mit der OK-Taste.

Am Ende der Aktualisierung ist es erforderlich, die Admin-PIN für Ihr Gerät neu zu setzen. Im Anschluss fordert das ORGA 930 M online Sie auf, Datum- und Zeiteinstellungen zu prüfen und zu bestätigen.

## 8. ÜBERPRÜFUNG DER VERSIONSNUMMER

Überprüfen Sie zum Abschluss des Updates die Versionsnummer der Cross-Zertifikate im mobilen Kartenterminal. Diese finden Sie unter:

#### Menü > Service > Status > Cross Zertifikate Version

Im Menü können Sie mit den Pfeiltasten navigieren. Das Update war erfolgreich, wenn an dieser Stelle die Version 1.1.1 PU angezeigt wird.

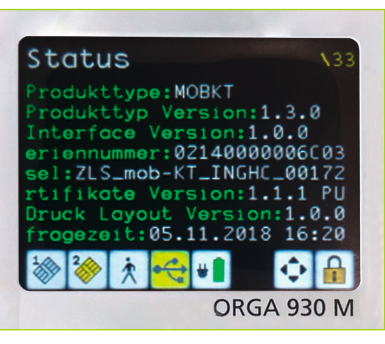

# KURZ-ANLEITUNG TELEMATIKINFRASTRUKTUR

Ihr ORGA 930 M online ist nun bereit, Versichertenkarten einzulesen. Die Übertragung der Daten an das Praxisverwaltungssystem erfolgt mithilfe des mitgelieferten USB-Kabels. Informationen zur Anbindung an Ihre Praxissoftware erhalten Sie hier: cgm.com/mobKT

#### CompuGroup Medical Deutschland AG

Geschäftsbereich Telematikinfrastruktur Maria Trost 21 | 56070 Koblenz F +49 (0) 261 8000-2399

#### TI Support-Hotline 0800-551 551 2

cgm.com/ti

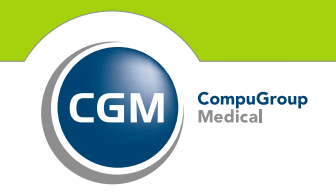

CGMCOM-7026\_224\_VOR\_TI\_0119\_RRH CGMCOM-7026\_224\_VOR\_TI\_0119\_RRH

**Synchronizing Healthcare**